# resDNASEQ<sup>™</sup> Quantitative DNA Kits USER GUIDE

for use with: (Genomic DNA quantitation) resDNASEQ<sup>™</sup> Quantitative CHO DNA Kit resDNASEQ<sup>™</sup> Quantitative *E. coli* DNA Kit resDNASEQ<sup>™</sup> Quantitative HEK293 DNA Kit resDNASEQ<sup>™</sup> Quantitative Human DNA Kit resDNASEQ<sup>™</sup> Quantitative MDCK DNA Kit resDNASEQ<sup>™</sup> Quantitative NS0 DNA Kit resDNASEQ<sup>™</sup> Quantitative Pichia DNA Kit resDNASEQ<sup>™</sup> Quantitative Sf9 and Baculovirus DNA Kit resDNASEQ<sup>™</sup> Quantitative Vero DNA Kit resDNASEQ<sup>™</sup> Quantitative Synthetic Vero DNA Kit (Plasmid DNA quantitation) resDNASEQ<sup>™</sup> Quantitative Plasmid DNA - Kanamycin Resistance Gene Kit

**Catalog Numbers** 4402085, 4458435, A46014, A26366, 4464335, 4458441, 4464336, A46066, A41797, A53242, and A50337 **Publication Number** 4469836

Revision K

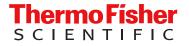

For Research Use Only. Not for use in diagnostic procedures.

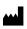

Life Technologies Ltd | 7 Kingsland Grange | Woolston, Warrington WA1 4SR | United Kingdom For descriptions of symbols on product labels or product documents, go to thermofisher.com/symbols-definition.

The information in this guide is subject to change without notice.

**DISCLAIMER**: TO THE EXTENT ALLOWED BY LAW, THERMO FISHER SCIENTIFIC INC. AND/OR ITS AFFILIATE(S) WILL NOT BE LIABLE FOR SPECIAL, INCIDENTAL, INDIRECT, PUNITIVE, MULTIPLE, OR CONSEQUENTIAL DAMAGES IN CONNECTION WITH OR ARISING FROM THIS DOCUMENT, INCLUDING YOUR USE OF IT.

Revision history: Pub. No. 4469836

| Revision | Date            | Description                                                                      |
|----------|-----------------|----------------------------------------------------------------------------------|
| К        | 8 November 2021 | Update to include the resDNASEQ <sup>™</sup> Quantitative Synthetic Vero DNA Kit |
|          |                 | (Cat. No. A53242).                                                               |
| J        | 28 April 2021   | Update to the control serial dilutions required for the resDNASEQ <sup>™</sup>   |
|          |                 | Quantitative Plasmid DNA - Kanamycin Resistance Gene Kit                         |
|          |                 | (Cat. No. A50337).                                                               |

**Important Licensing Information**: These products may be covered by one or more Limited Use Label Licenses. By use of these products, you accept the terms and conditions of all applicable Limited Use Label Licenses.

TRADEMARKS: All trademarks are the property of Thermo Fisher Scientific and its subsidiaries unless otherwise specified.

©2021 Thermo Fisher Scientific Inc. All rights reserved.

# Contents

| CHAPTER 1   | Product information                                                                                                    | 5    |
|-------------|----------------------------------------------------------------------------------------------------|------|
| Prod        | uct description                                                                                                    | 5    |
| Cont        | ents                                                                                                    | 6    |
| Requ        | uired materials not supplied                                                                                               | . 12 |
| Work        | xflow                                                                                                    | . 13 |
| CHAPTER 2   | Genomic DNA quantitation                                                                                                   | 14   |
| •           | are the control DNA serial dilutions for the standard curve                                                                |      |
|             | Guidelines for standard dilutions                                                                                          |      |
|             | Prepare the control serial dilutions (Genomic DNA)                                                                         |      |
| Prep        | are the PCR reaction mix                                                                                                   | . 16 |
| •           | are the PCR plate                                                                                                    | . 17 |
| Setu<br>5 I | p, run, and analyze samples with AccuSEQ <sup>™</sup> Software on the QuantStudio <sup>™</sup><br>Real-Time PCR Instrument | 19   |
|             | Create a resDNASEQ <sup>™</sup> experiment                                                                                 |      |
|             | Start the run                                                                                                    | . 22 |
|             | Analyze the results                                                                                                    | 23   |
| CHAPTER 3   | Plasmid DNA quantitation                                                                                                   | . 25 |
| Prep        | are the control DNA serial dilutions for the standard curve                                                                | . 25 |
|             | Guidelines for standard dilutions                                                                                          | 25   |
|             | Prepare the control serial dilutions (Plasmid DNA - Kanamycin Resistance)                                                  | . 25 |
| Prep        | are the samples (Kanamycin resistance and synthetic Vero assays only)                                                      | . 27 |
| Prep        | are the PCR reaction mix                                                                                                   | . 28 |
| Prep        | are the PCR plate                                                                                                    | 29   |
| Setu        | p, run, and analyze samples with AccuSEQ <sup>™</sup> Software on the QuantStudio <sup>™</sup>                             |      |
| 5 F         | Real-Time PCR Instrument                                                                                                   |      |
|             | Create a resDNASEQ $_{M}^{M}$ template (Plasmid DNA)                                                                       |      |
|             | Create a resDNASEQ <sup>™</sup> experiment (Plasmid DNA)                                                                   |      |
|             | Start the run                                                                                                    |      |
|             | Analyze the results                                                                                                    | 36   |

|   | APPENDIX A Troubleshooting                                                                                                    | 38       |
|---|----------------------------------------------------------------------------------------------------|----------|
| 1 | APPENDIX B Use the kit with the 7500 Fast Real-Time PCR Instrument and AccuSEQ <sup>™</sup> software v2.x                                                           | 40       |
|   | Required materials not supplied                                                                                                    | 41<br>42 |
|   | APPENDIX C Use the kit with 7500 System SDS Software v1.5.1                                                                                                    | 44       |
|   | Create the plate document, run the plate, and analyze the results with 7500 Fast<br>SDS software<br>Create a plate document<br>Run the plate<br>Analyze the results | 44<br>48 |
|   | APPENDIX D Good laboratory practices                                                                                                    | 49       |
|   | Work area setup and lab design<br>Good laboratory practices for PCR and RT-PCR<br>Avoiding false positives due to cross-contamination                               | 49       |
|   | APPENDIX E Safety                                                                                                    | 50       |
|   | Chemical safety                                                                                                    |          |
|   | Documentation and support                                                                                                    | 53       |
|   | Related documentation<br>Customer and technical support<br>Limited product warranty                                                                                 | 53       |

# References

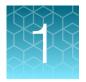

# **Product information**

**IMPORTANT!** Before using this product, read and understand the information in the "Safety" appendix in this document.

# **Product description**

The resDNASEQ<sup>™</sup> Quantitative DNA Kits are used to quantitate residual DNA from CHO, *E. coli*, HEK293, Human, MDCK, NS0, *Pichia*, Sf9 and Baculovirus, and Vero, or plasmid DNA for Kanamycin resistance, in cell lines which are used for production of biopharmaceutical products. Use the kit after you extract host-cell DNA from test samples. For extraction information, see the *PrepSEQ<sup>™</sup> Sample Preparation Kits User Guide* (Pub. No. 4469838).

The resDNASEQ<sup>™</sup> Quantitative DNA Kits use TaqMan<sup>™</sup> quantitative PCR to perform rapid, specific quantitation of sub-picogram levels of residual host-cell or plasmid DNA. The assay is accurate and reliable across a broad range of sample types, from in-process samples to final product.

To generate the standard curve used to quantitate the DNA in test samples, the CHO, MDCK, NSO, Vero, synthetic Vero, and Plasmid DNA - Kanamycin resistance assays require six dilutions and the *E. coli*, HEK293, Human, *Pichia*, and Sf9 and Baculovirus assays require five dilutions. Control DNA for standard curve generation is included in the kits. In addition, the kits use an internal positive control (IPC) to evaluate the performance of each PCR reaction.

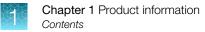

# Contents

### Table 1 resDNASEQ<sup>™</sup> Quantitative CHO DNA Kit (Cat. No. 4402085)

| Contents                                          | Amount        | Storage                                             |  |
|---------------------------------------------------|---------------|-----------------------------------------------------|--|
| resDNASEQ <sup>™</sup> CHO Real-Time PCR Reagents |               |                                                     |  |
| TaqMan <sup>™</sup> Environmental Master Mix 2.0  | 2 × 0.75 mL   | –25°C to –15°C before first use, protect from light |  |
|                                                   | 2 × 0.75 IIIL | 2–8°C after first use, protect from light           |  |
| 10X CHO DNA Real-Time PCR Assay Mix               | 300 μL        | –25°C to –15°C, protect from light                  |  |
| Negative Control (Water)                          | 1.0 mL        | –25°C to –15°C before first use                     |  |
|                                                   | 1.0 mE        | 2–8°C after first use                               |  |
| resDNASEQ <sup>™</sup> CHO DNA Control            |               |                                                     |  |
| CHO DNA Control, 30 ng/µL                         | 40 µL         | –25°C to –15°C                                      |  |
| DNA Dilution Buffer                               | 7 mL          | 2–8°C                                               |  |

# Table 2 resDNASEQ<sup>™</sup> Quantitative *E. coli* DNA Kit (Cat. No. 4458435)

| Contents                                          | Amount      | Storage                                                                                                |  |  |
|---------------------------------------------------|-------------|----------------------------------------------------------------------------------------------------|--|--|
| resDNASEQ <sup>™</sup> Real-Time PCR Reagents     |             |                                                                                                    |  |  |
| TaqMan <sup>™</sup> Environmental Master Mix 2.0  | 2 × 0.75 mL | -25°C to -15°C before first use,<br>protect from light<br>2-8°C after first use, protect from<br>light |  |  |
| Negative Control (Water)                          | 1.0 mL      | –25°C to –15°C before first use<br>2–8°C after first use                                               |  |  |
| 10X <i>E. coli</i> DNA Assay Mix                  | 300 μL      | –25°C to –15°C, protect from light                                                                     |  |  |
| resDNASEQ <sup>™</sup> <i>E. coli</i> DNA Control |             |                                                                                                    |  |  |
| E. coli DNA Control, 30 ng/µL                     | 40 µL       | –25°C to –15°C                                                                                         |  |  |
| DNA Dilution Buffer                               | 7 mL        | 2–8°C                                                                                                  |  |  |

### Table 3 resDNASEQ<sup>™</sup> Quantitative HEK293 DNA Kit (Cat. No. A46014)

| Contents                                                 | Amount      | Storage                                                                                                |  |  |
|----------------------------------------------------------|-------------|----------------------------------------------------------------------------------------------------|--|--|
| resDNASEQ <sup>™</sup> HEK293 DNA Real-Time PCR Reagents |             |                                                                                                    |  |  |
| TaqMan <sup>™</sup> Environmental Master Mix 2.0         | 2 × 0.75 mL | -25°C to -15°C before first use,<br>protect from light<br>2-8°C after first use, protect from<br>light |  |  |
| 10X HEK293 Assay Mix                                     | 300 μL      | –25°C to –15°C, protect from light                                                                     |  |  |
| Negative Control (Water)                                 | 1.0 mL      | –25°C to –15°C before first use<br>2–8°C after first use                                               |  |  |
| resDNASEQ <sup>™</sup> HEK293 DNA Control                |             |                                                                                                    |  |  |
| HEK293 DNA Control, 30 ng/µL                             | 40 µL       | –25°C to –15°C                                                                                         |  |  |
| DNA Dilution Buffer                                      | 7 mL        | 2–8°C                                                                                                  |  |  |

# Table 4 resDNASEQ<sup>™</sup> Quantitative Human DNA Kit (Cat. No. A26366)

| Contents                                            | Amount      | Storage                                                |  |  |
|-----------------------------------------------------|-------------|--------------------------------------------------------|--|--|
| resDNASEQ <sup>™</sup> Human Real-Time PCR Reagents |             |                                                        |  |  |
| TaqMan <sup>™</sup> Environmental Master Mix 2.0    | 2 × 0.75 ml | –25°C to –15°C before first use,<br>protect from light |  |  |
|                                                     |             | 2–8°C after first use, protect from light              |  |  |
| 10X Human DNA Assay Mix                             | 300 μL      | –25°C to –15°C, protect from light                     |  |  |
| Negative Control (Water)                            | 1.0 mL      | –25°C to –15°C before first use                        |  |  |
|                                                     | 1.0 ME      | 2–8°C after first use                                  |  |  |
| resDNASEQ <sup>™</sup> Human DNA Control            |             |                                                        |  |  |
| Human DNA Control, 30 ng/µL                         | 40 µL       | –25°C to –15°C                                         |  |  |
| DNA Dilution Buffer                                 | 7 mL        | 2–8°C                                                  |  |  |

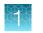

### Table 5 resDNASEQ<sup>™</sup> Quantitative MDCK DNA Kit (Cat. No. 4464335)

| Contents                                         | Amount      | Storage                                             |  |  |
|--------------------------------------------------|-------------|-----------------------------------------------------|--|--|
| resDNASEQ <sup>™</sup> Real-Time PCR Reagents    |             |                                                     |  |  |
| TaqMan <sup>™</sup> Environmental Master Mix 2.0 | 0 0 75 ml   | –25°C to –15°C before first use, protect from light |  |  |
|                                                  | 2 × 0.75 mL |                                                     |  |  |
| Negative Control (Water)                         | 1.0 mL      | -25°C to -15°C before first use                     |  |  |
|                                                  | 200         |                                                     |  |  |
| 10X MDCK DNA Assay Mix                           | 300 µL      | –25°C to –15°C, protect from light                  |  |  |
| resDNASEQ <sup>™</sup> MDCK DNA Control          |             |                                                     |  |  |
| MDCK DNA Control, 30 ng/µL                       | 40 µL       | –25°C to –15°C                                      |  |  |
| DNA Dilution Buffer                              | 7 mL        | 2–8°C                                               |  |  |

### Table 6 resDNASEQ<sup>™</sup> Quantitative NS0 DNA Kit (Cat. No. 4458441)

| Contents                                         | Amount      | Storage                                                                                       |  |  |
|--------------------------------------------------|-------------|-----------------------------------------------------------------------------------------------|--|--|
| resDNASEQ <sup>™</sup> Real-Time PCR Reagents    |             |                                                                                               |  |  |
| TaqMan <sup>™</sup> Environmental Master Mix 2.0 | 2 × 0.75 mL | -25°C to -15°C before first use,<br>protect from light<br>2-8°C after first use, protect from |  |  |
|                                                  |             | light                                                                                         |  |  |
| Negative Control (Water)                         | 1.0 mL      | –25°C to –15°C before first use                                                               |  |  |
|                                                  | 1.0 mE      | 2-8°C after first use                                                                         |  |  |
| 10X NS0 DNA Assay Mix                            | 300 μL      | –25°C to –15°C, protect from light                                                            |  |  |
| resDNASEQ <sup>™</sup> NS0 DNA Control           |             |                                                                                               |  |  |
| NS0 DNA Control, 30 ng/µL                        | 40 µL       | –25°C to –15°C                                                                                |  |  |
| DNA Dilution Buffer                              | 7 mL        | 2–8°C                                                                                         |  |  |

### Table 7 resDNASEQ<sup>™</sup> Quantitative Pichia DNA Kit (Cat. No. 4464336)

| Contents                                         | Amount      | Storage                                                                                       |  |  |
|--------------------------------------------------|-------------|-----------------------------------------------------------------------------------------------|--|--|
| resDNASEQ <sup>™</sup> Real-Time PCR Reagents    |             |                                                                                               |  |  |
| TaqMan <sup>™</sup> Environmental Master Mix 2.0 | 2 × 0.75 mL | -25°C to -15°C before first use,<br>protect from light<br>2-8°C after first use, protect from |  |  |
| Negative Control (Water)                         | 1.0 mL      | light<br>-25°C to -15°C before first use<br>2-8°C after first use                             |  |  |
| 10X Pichia DNA Assay Mix                         | 300 µL      | –25°C to –15°C, protect from light                                                            |  |  |
| resDNASEQ <sup>™</sup> Pichia DNA Control        |             |                                                                                               |  |  |
| Pichia DNA Control, 30 ng/µL                     | 40 µL       | –25°C to –15°C                                                                                |  |  |
| DNA Dilution Buffer                              | 7 mL        | 2–8°C                                                                                         |  |  |

## Table 8 resDNASEQ<sup>™</sup> Quantitative Sf9 and Baculovirus DNA Kit (Cat. No. A46066)

| Contents                                                                                                    | Amount      | Storage                                                                                                |  |  |
|----------------------------------------------------------------------------------------------------|-------------|----------------------------------------------------------------------------------------------------|--|--|
| resDNASEQ <sup>™</sup> Real-Time PCR Reagents                                                                                 |             |                                                                                                    |  |  |
| TaqMan <sup>™</sup> Environmental Master Mix 2.0                                                                              | 2 × 0.75 mL | -25°C to -15°C before first use,<br>protect from light<br>2-8°C after first use, protect from<br>light |  |  |
| Negative Control (Water)                                                                                                    | 1.0 mL      | –25°C to –15°C before first use<br>2–8°C after first use                                               |  |  |
| 10X Sf9 + Baculovirus DNA Assay Mix                                                                                           | 300 μL      | –25°C to –15°C, protect from light                                                                     |  |  |
| resDNASEQ <sup>™</sup> Sf9 and Baculovirus DNA Control                                                                        |             |                                                                                                    |  |  |
| <ul> <li>Multiplex DNA Control with:</li> <li>Sf9 DNA Control, 30 ng/µL</li> <li>Baculovirus DNA Control, 30 ng/µL</li> </ul> | 40 µL       | –25°C to –15°C                                                                                         |  |  |
| DNA Dilution Buffer                                                                                                    | 7 mL        | 2–8°C                                                                                                  |  |  |

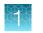

### Table 9 resDNASEQ<sup>™</sup> Quantitative Vero DNA Kit (Cat. No. A41797)

| Contents                                         | Amount                                        | Storage                                                |  |  |  |
|--------------------------------------------------|-----------------------------------------------|--------------------------------------------------------|--|--|--|
| resDNASEQ <sup>™</sup> Real-Time PCR Reagents    | resDNASEQ <sup>™</sup> Real-Time PCR Reagents |                                                        |  |  |  |
| TaqMan <sup>™</sup> Environmental Master Mix 2.0 | 2 × 0.75 mL                                   | –25°C to –15°C before first use,<br>protect from light |  |  |  |
|                                                  |                                               |                                                        |  |  |  |
| Negative Control (Water)                         | 1.0 mL                                        | –25°C to –15°C before first use                        |  |  |  |
|                                                  |                                               | 2–8°C after first use                                  |  |  |  |
| 10X Vero DNA Assay Mix                           | 300 μL                                        | –25°C to –15°C, protect from light                     |  |  |  |
| resDNASEQ <sup>™</sup> Vero DNA Control          |                                               |                                                        |  |  |  |
| Vero DNA Control, 30 ng/µL                       | 40 µL                                         | –25°C to –15°C                                         |  |  |  |
| DNA Dilution Buffer                              | 7 mL                                          | 2–8°C                                                  |  |  |  |

### Table 10 resDNASEQ<sup>™</sup> Quantitative Synthetic Vero DNA Kit (Cat. No. A53242)

| Contents                                          | Amount      | Storage                                                                                                |
|---------------------------------------------------|-------------|----------------------------------------------------------------------------------------------------|
| resDNASEQ <sup>™</sup> Vero PCR Reagents          |             |                                                                                                    |
| TaqMan <sup>™</sup> Environmental Master Mix 2.0  | 2 × 0.75 mL | -25°C to -15°C before first use,<br>protect from light<br>2-8°C after first use, protect from<br>light |
| Negative Control (Water)                          | 1.0 mL      | –25°C to –15°C before first use<br>2–8°C after first use                                               |
| 10X Vero DNA Assay Mix                            | 300 μL      | –25°C to –15°C, protect from light                                                                     |
| resDNASEQ <sup>™</sup> Synthetic Vero DNA Control |             |                                                                                                    |
| Vero PLASMID DNA Control, equivalent to 30 ng/µL  | 40 µL       | –25°C to –15°C                                                                                         |
| DNA Dilution Buffer                               | 7 mL        | 2–8°C                                                                                                  |

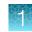

| Contents                                                    | Amount      | Storage                                                                                                |  |  |
|-------------------------------------------------------------|-------------|----------------------------------------------------------------------------------------------------|--|--|
| resDNASEQ <sup>™</sup> Kanamycin DNA Real-Time PCR Reagents |             |                                                                                                    |  |  |
| TaqMan <sup>™</sup> Environmental Master Mix 3.0            | 2 × 0.75 mL | -25°C to -15°C before first use,<br>protect from light<br>2-8°C after first use, protect from<br>light |  |  |
| 10X KanR Assay Mix                                          | 300 μL      | –25°C to –15°C, protect from light                                                                     |  |  |
| Yeast tRNA (10 mg/mL)                                       | 500 μL      | –25°C to –15°C                                                                                         |  |  |
| Negative Control (Water)                                    | 1.0 mL      | –25°C to –15°C before first use<br>2–8°C after first use                                               |  |  |
| resDNASEQ <sup>™</sup> Kanamycin DNA Control                |             |                                                                                                    |  |  |
| KanR DNA Control, 3 x 10 <sup>7</sup> copies/µL             | 44 µL       | –25°C to –15°C                                                                                         |  |  |
| DNA Dilution Buffer                                         | 7 mL        | 2–8°C                                                                                                  |  |  |

### Table 11 resDNASEQ<sup>™</sup> Quantitative Plasmid DNA - Kanamycin Resistance Gene Kit (Cat. No. A50337)

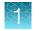

# Required materials not supplied

Unless otherwise indicated, all materials are available through **thermofisher.com**. "MLS" indicates that the material is available from **fisherscientific.com** or another major laboratory supplier.

| Item                                                                                                    | Source                                       |  |
|----------------------------------------------------------------------------------------------------|----------------------------------------------|--|
| Instrument                                                                                                    |                                              |  |
| QuantStudio <sup>™</sup> 5 Real-Time PCR System with AccuSEQ <sup>™</sup><br>Real-Time PCR Software v3.1 or later                                                             | Contact your local sales representative.     |  |
| Consumables                                                                                                    |                                              |  |
| MicroAmp <sup>™</sup> Optical 96-Well Reaction Plate with<br>Barcode, 20 plates, 0.1-mL wells; for use with Applied<br>Biosystems <sup>™</sup> 7500 Fast Real-Time PCR System | 4346906                                      |  |
| MicroAmp <sup>™</sup> 96-Well Base                                                                                                    | N8010531, 10 bases                           |  |
| MicroAmp <sup>™</sup> Optical Adhesive Film                                                                                                    | 4311971, 100 covers                          |  |
|                                                                                                    | 4360954, 25 covers                           |  |
| MicroAmp <sup>™</sup> Adhesive Film Applicator                                                                                                    | 4333183, 5 applicators                       |  |
| Miscellaneous items                                                                                                    |                                              |  |
| Disposable gloves                                                                                                    | Major lab supplier (MLS)                     |  |
| Pipettes                                                                                                    | MLS                                          |  |
| Aerosol-resistant micropipette tips                                                                                                    | MLS                                          |  |
| For the PCR plate: Fisher Scientific <sup>™</sup> Mini Plate Spinner Centrifuge, 120- or 230-volt                                                                             | 14-100-143 (120-volt), 14-100-141 (230-volt) |  |
| Nonstick, RNase-free Microfuge Tubes, 1.5 mL (1 box; 250 tubes/box)                                                                                                    | AM12450                                      |  |

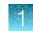

# Workflow

**Genomic DNA** Plasmid DNA Prepare the control serial dilutions (Genomic Prepare the control serial dilutions (Plasmid DNA) DNA - Kanamycin Resistance) (page 14) (page 25) ▼ ▼ Prepare the PCR reaction mix Prepare the PCR reaction mix (page 16) (page 28) ▼ ▼ Prepare the PCR plate Prepare the PCR plate (page 17) (page 29) T ▼ AccuSEQ<sup>™</sup> Software v3.1 for the QuantStudio<sup>™</sup> AccuSEQ<sup>™</sup> Software v3.1 for the QuantStudio<sup>™</sup> 5 Instrument 5 Instrument Create a resDNASEQ<sup>™</sup> experiment Create a resDNASEQ<sup>™</sup> experiment (page 19) (page 19) ▼ V Start the run Start the run (page 22) (page 22) ▼ ▼ Analyze the results Analyze the results (page 36) (page 36)

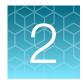

# Prepare the control DNA serial dilutions for the standard curve

# Guidelines for standard dilutions

- Prepare the standard curve and the test samples in different areas of the lab.
- Use different sets of pipettors for test sample preparation and for standard curve preparation and aliquoting to avoid cross-contamination of test samples.
- Vortex each tube to mix the contents thoroughly before each dilution step.
- Briefly centrifuge to collect all the liquid at the bottom before making the next dilution.

# Prepare the control serial dilutions (Genomic DNA)

- Label nonstick 1.5-mL microfuge tubes: NTC, SD1, SD2, SD3, SD4, SD5.
   For CHO, Vero, synthetic Vero, MDCK, and NS0 kits, label an additional tube with SD6.
- 2. Add 50  $\mu$ L of DNA Dilution Buffer to tube NTC. Put aside.
- 3. Add 990  $\mu$ L of DNA Dilution Buffer to tube SD1.
- **4.** Add 450 μL of DNA Dilution Buffer to tubes SD2, SD3, SD4, SD5, and (for CHO, Vero, synthetic Vero, MDCK, and NS0 only) SD6.
- 5. Remove the tube of DNA control (30 ng/ $\mu$ L) from the freezer.
- 6. After the DNA thaws, vortex it gently for 2 seconds, then briefly centrifuge.
- 7. Perform the serial dilutions:

Note: The Vero PLASMID DNA Control, supplied in the resDNASEQ<sup>™</sup> Quantitative Synthetic Vero DNA Kit, should be vortexed for 15–30 seconds after each dilution.

- a. Add 10  $\mu$ L of the DNA control to the tube that is labeled SD1, then vortex thoroughly and briefly centrifuge.
- **b.** Transfer 50 μL of the DNA from tube SD1 to tube SD2, then vortex thoroughly and briefly centrifuge.

2

**c.** Continue to transfer 50 μL of DNA from the previous dilution tube to the next dilution tube until you add DNA to tube SD5 (*E. coli*, HEK293, Human, *Pichia*, and Sf9 and Baculovirus) or SD6 (CHO, Vero, synthetic Vero, MDCK, and NS0). Final dilutions are shown in the table. After each transfer, vortex thoroughly, then centrifuge briefly.

| Serial dilution (SD) tube                                   | Dilution                          | pg DNA/reaction (10 μL of<br>the diluted DNA used in final<br>30 μL of PCR reaction) |
|-------------------------------------------------------------|-----------------------------------|--------------------------------------------------------------------------------------|
| Control                                                     | DNA control tube                  | 300,000 pg                                                                           |
| SD 1                                                        | 10 μL DNA control + 990 μL<br>DDB | 3,000 pg                                                                             |
| SD 2                                                        | 50 μL SD1 + 450 μL DDB            | 300 pg                                                                               |
| SD 3                                                        | 50 μL SD2 + 450 μL DDB            | 30 pg                                                                                |
| SD 4                                                        | 50 μL SD3 + 450 μL DDB            | 3 pg                                                                                 |
| SD 5                                                        | 50 μL SD4 + 450 μL DDB            | 0.3 pg                                                                               |
| SD 6 (for CHO, Vero, synthetic<br>Vero, MDCK, and NS0 only) | 50 μL SD5 + 450 μL DDB            | 0.03 pg                                                                              |

8. Store the DNA dilution tubes:

| Temprature | For use                              |  |
|------------|--------------------------------------|--|
| 4°C        | Same day                             |  |
| –20°C      | ≤1 week                              |  |
| –20°C      | SD1 in single-use aliquots ≤6 months |  |

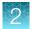

# Prepare the PCR reaction mix

- 1. Determine the number of reactions needed for the controls and test samples that you will quantify.
- 2. Thaw all kit reagents completely at room temperature, thoroughly mix reagents, and briefly centrifuge.
- 3. Prepare a PCR reaction mix using the reagents and volumes shown in the table below.
  - Multiply the PCR reaction volume for one reaction (30 µL) by the number of reactions that you need to run.
  - Use 10% excess volume to compensate for pipetting losses.

Volume for 36 30-µL reactions Kit reagents Volume for 1 30-µL reaction (includes 10% overage) Negative Control (Water) 2 µL 79.2 µL 10X DNA assay mix 3μL 118.8 µL appropriate for the cell line being tested TaqMan<sup>™</sup> Environmental Master Mix 2.0 15 µL 594 µL **DNA** template 10 µL Add DNA template to each well separately, not as part of Master Mix Total 30 µL 792 µL of Master Mix

Note: Use reagents from the same lot for all reactions.

# Prepare the PCR plate

Plate setup differs slightly for each AccuSEQ<sup>™</sup> System. See your software user guide for specific instructions. Place samples, NTCs, and standards in different quadrants of the plate.

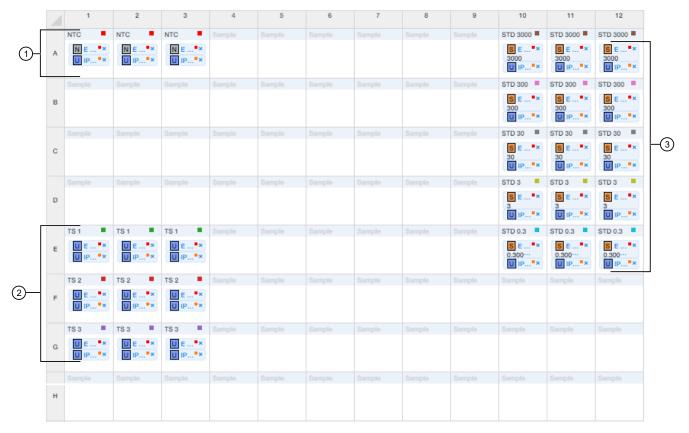

Figure 1 Default plate setup in the AccuSEQ<sup>™</sup> Real-Time PCR Software v3.1

- 1 No template controls
- 2 Samples
- ③ Standard curve
  - 1. Add 20 µL PCR reaction mix to each well.
  - 2. Add 10  $\mu$ L of PCR NTC to the appropriate wells.
  - 3. Add 10  $\mu$ L each of extracted sample DNA to the appropriate wells.

**Note:** If you prepared samples with the automated protocol, use a multichannel pipette to transfer the extracted sample.

2

4. Add 10  $\mu$ L of standard dilutions to the appropriate wells.

**Note:** Use different sets of pipettors to dispense test sample and standard curve dilutions to avoid cross-contamination of test samples.

5. Use a film applicator to seal the plate with optical film, then briefly centrifuge with a miniplate centrifuge that is compatible with 96-well plates.

# Setup, run, and analyze samples with AccuSEQ<sup>™</sup> Software on the QuantStudio<sup>™</sup> 5 Real-Time PCR Instrument

# Create a resDNASEQ<sup>™</sup> experiment

In the A Home screen, click the Factory default/Admin Defined Template tab, then select a resDNASEQ template.

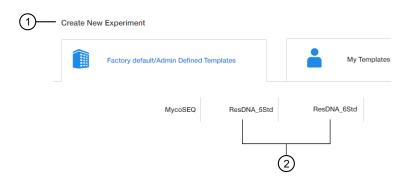

- (1) Factory default/Admin Defined Template tab
- (2) resDNASEQ template (ResDNA\_5Std or ResDNA\_6Std)

| Serial Dilutions<br>(Standards) | Template | Assays                                                                 |
|---------------------------------|----------|------------------------------------------------------------------------|
| 5                               | _5Std    | <i>E. coli</i> , HEK293, Human, <i>Pichia</i> , Sf9 and<br>Baculovirus |
| 6                               | _6Std    | CHO, Vero, synthetic Vero, MDCK, NS0                                   |

- 2. In the Experiment Properties pane of the Setup tab:
  - a. (Optional) Change the system-generated name of the experiment.
  - **b.** (*Optional*) Enter the plate **Barcode**, then add **Comments**.

Default resDNASEQ<sup>™</sup> settings (cannot be changed)

- Experiment Type is Quantitation-Standard Curve
- Chemistry is TaqMan<sup>™</sup> Reagents
- Ramp Speed is Standard 2hrs
- c. Click Next.

Note: Experiment names cannot be changed after this step.

3. In the **qPCR Method** pane of the **Setup** tab, view the default volume and cycling conditions (cannot be changed).

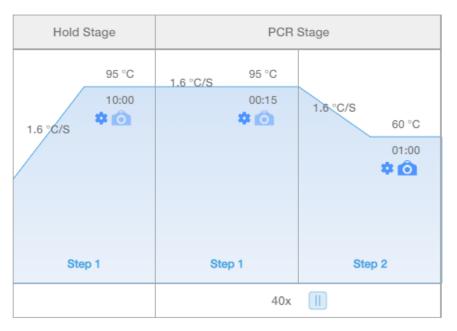

- Figure 2 resDNASEQ<sup>™</sup> template default cycling conditions
  - 4. Click Next.

 $\mathcal{O}$ 

5. In the **Samples** pane of the **Setup** tab, enter the sample **Name** and **Dilution**. **Sample Volume** is not applicable. Add additional **Samples** if needed.

| IMP          | <b>IMPORTANT!</b> Do not change the <b>Targets</b> . |         |          |               |  |
|--------------|------------------------------------------------------|---------|----------|---------------|--|
| (1-          | (1)-Samples (24) Add                                 |         |          |               |  |
|              | Color                                                | Name \$ | Dilution | Sample Volume |  |
|              |                                                      | 1A      | 1.00     | 0 4           |  |
|              |                                                      | 1B      | 1.00     | 0.00          |  |
| (1) <b>S</b> | 1 Samples pane                                       |         |          |               |  |

2 Add-adds additional samples

6. In the **Samples** pane of the **Setup** tab, scroll to the right, then enter the spike information.

For more information on plate setup, see the *AccuSEQ<sup>™</sup> Real-Time PCR Software v3.1 User Guide* (Pub. No. 100094287).

- Sample Volume-not applicable; leave as default (0).
- Spike Volume-volume of DNA added to the PCR (set to 10).
- **Spike Standard Concentration**—expected spike amount per reaction (for example, 10 pg/reaction or 30 copies/reaction).
- **Reference**—the non-spiked sample; the mean quantity of reference is subtracted during % recovery calculation.
- Spike Input-automatically calculated (double check if correct).

**Note:** If incorrect, be sure **Spike Volume** is set to 10 and **Spike Standard Concentration** is the expected pg spike per PCR reaction.

• (Optional) **Comments** 

Samples (24) Add

 Protein Concentration—Sample protein concentration (if Total DNA in pg DNA/mg Protein is required).

|      | Spike Volume | Spike Standard Concentration | + |
|------|--------------|------------------------------|---|
| (1)— | -0 \$        | 0.00                         | • |
|      | 0.00         | 0.00                         |   |
|      | 0.00         | 0.00                         |   |
|      | 0.00         | 0.00                         | - |
| 2—   |              | • • •                        |   |

1) Textbox-type in the value, or use the up and down arrows

2 Scroll bar-scroll to find the spike parameter

#### 7. Click Next.

The **Run** tab is displayed.

8. Experiments are auto-saved in the software. To save, exit the experiment. The software prompts you to save changes. Click **Yes**.

Note: Clicking 🖻 Save As will create a copy of the experiment.

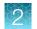

# Start the run

Start the run in the AccuSEQ<sup>™</sup> Software.

| Option                      | Description                                                                                                  |
|-----------------------------|----------------------------------------------------------------------------------------------------|
| If the experiment is open   | Click Start Run.                                                                                             |
| If the experiment is closed | <ol> <li>Open the experiment.</li> <li>Click the <b>Run</b> tab.</li> <li>Click <b>Start Run</b>.</li> </ol> |

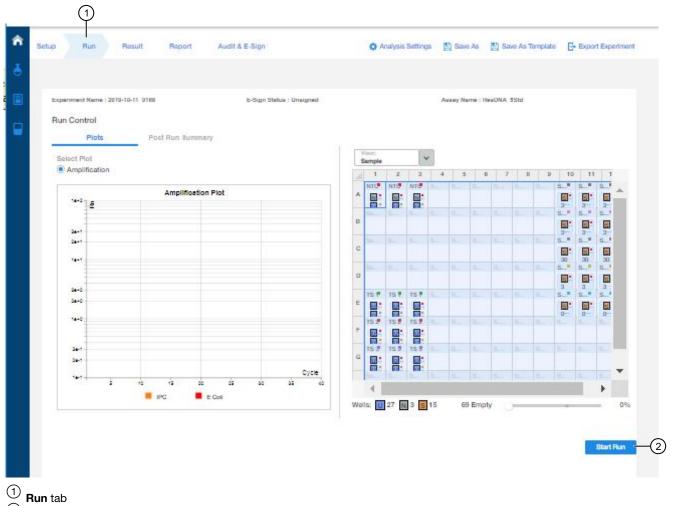

<sup>2</sup> Start Run button

A message stating Run has been started successfully is displayed when the run has started.

# Analyze the results

After the qPCR run is finished, use the following general procedure to analyze the results. For more detailed instructions see the *AccuSEQ<sup>™</sup> Real-Time PCR Software v3.1 User Guide* (Pub. No. 100094287).

1. In the AccuSEQ<sup>™</sup> Real-Time PCR Software, open your experiment, then navigate to the **Result** tab.

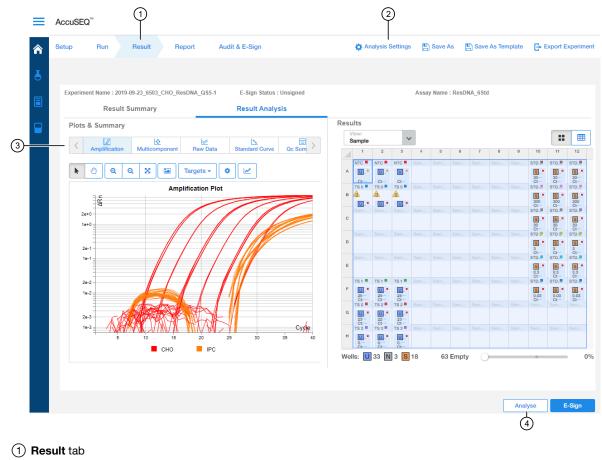

- 2 Analysis Settings
- ③ Plot horizontal scrollbar
- (4) Analyze button
- 2. In the **Result Analysis** tab, review the Amplification Curve plots for amplification profiles in the controls, samples, and the standard curve.
- 3. In the Result Analysis tab, review the QC Summary for any flags in wells.

4. In the **Result Analysis** tab, review the **Standard Curve** plot. Verify the values for the Slope, Y-intercept, R<sup>2</sup>, and Efficiency.

**Note:** The **Standard Curve** efficiency should be between 90-110% and the  $R^2$ >0.99. If these criteria are not met, up to two points, not in the same triplicate, can be removed from the standard curve data, and the analysis repeated.

5. (Optional) Navigate to the **Report** tab to generate a report of the experiment, or to export results.

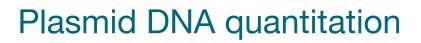

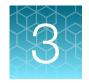

Sample residual plasmid DNA is measured in copy number, not concentration. To manually convert the copy number output to a mass measurement, multiply the copy number given by the AccuSEQ<sup>™</sup> Real-Time PCR Software to the average molecular weight of your plasmid.

# Prepare the control DNA serial dilutions for the standard curve

### Guidelines for standard dilutions

- Prepare the standard curve and the test samples in different areas of the lab.
- Use different sets of pipettors for test sample preparation and for standard curve preparation and aliquoting to avoid cross-contamination of test samples.
- Vortex each tube for 15-30 seconds to mix the contents thoroughly before each dilution step.
- Vortex for 15-30 seconds, then tap down standards, before adding the standards to the PCR plate (plasmid standards are more fragile than genomic DNA standards).

# Prepare the control serial dilutions (Plasmid DNA - Kanamycin Resistance)

- Label nonstick 1.5-mL microfuge tubes: NTC, SD1, SD2, SD3, SD4, SD5, and SD6. The dilution SD6 will not be used for the standard curve. It will be used to confirm the limit of detection (LOD).
- 2. Add 70  $\mu$ L of DNA Dilution Buffer to tube NTC. Put aside.
- 3. Add 990  $\mu$ L of DNA Dilution Buffer to tube Dilution 1.
- 4. Add 180 μL of DNA Dilution Buffer to tubes SD1, SD2, SD3, SD4, and SD5.
- 5. Add 100  $\mu$ L of DNA Dilution Buffer to tube SD6.
- 6. Remove the tube of KanR DNA control (3.0 x  $10^7$  copies/µL) from the freezer.
- 7. After the DNA thaws, vortex it thoroughly for 15-30 seconds, then tap gently to bring contents to the bottom of the tube. Do not centrifuge.
- 8. Perform the serial dilutions:
  - a. Add 10  $\mu$ L of the KanR DNA control (3.0 x 10<sup>7</sup> copies/ $\mu$ L) to the tube that is labeled Dilution 1, vortex thoroughly for 15-30 seconds, then tap gently to bring contents to the bottom of the tube.

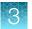

- **b.** Transfer 20  $\mu$ L of the DNA from tube Dilution 1 to tube SD1, vortex thoroughly for 15-30 seconds, then tap gently to bring contents to the bottom of the tube..
- **c.** Continue to transfer 20 μL of DNA from the previous dilution tube to the next dilution tube until you add DNA to tube SD5.
- **d.** Transfer 100 μL of DNA from SD5 to SD6, then vortex thoroughly. Final dilutions are shown in the table. After each transfer, vortex thoroughly for 15-30 seconds, then tap gently to bring contents to the bottom of the tube. Do not centrifuge.

| Serial dilution<br>(SD) tube | Dilution                       | Concentration<br>(copy number/ µL) | Copy number/<br>PCR reaction |
|------------------------------|--------------------------------|------------------------------------|------------------------------|
| Control                      | DNA control tube               | 3.0 x 10 <sup>7</sup>              | N/A                          |
| Dilution 1                   | 10 μL DNA control + 990 μL DDB | 300,000                            | N/A                          |
| SD 1                         | 20 µL Dilution 1 + 180 µL DDB  | 30,000                             | 300,000                      |
| SD 2                         | 20 μL SD1 + 180 μL DDB         | 3,000                              | 30,000                       |
| SD 3                         | 20 μL SD2 + 180 μL DDB         | 300                                | 3,000                        |
| SD 4                         | 20 μL SD3 + 180 μL DDB         | 30                                 | 300                          |
| SD 5                         | 20 μL SD4 + 180 μL DDB         | 3                                  | 30                           |
| SD 6 (LOD)                   | 100 μL SD5 + 100 μL DDB        | 1.5                                | 15                           |

9. Store the DNA dilution tubes:

| Temprature | For use                                     |
|------------|---------------------------------------------|
| 4°C        | ≤2 days                                     |
| –20°C      | Dilution 1 ≤1 week                          |
| –20°C      | Dilution 1 in single-use aliquots ≤6 months |

# Prepare the samples (Kanamycin resistance and synthetic Vero assays only)

Extract samples with the PrepSEQ<sup>™</sup> Residual DNA Sample Preparation Kit (Cat. No. 4413686).

(Recommended) Use **Yeast tRNA**, supplied in the PrepSEQ<sup>™</sup> Residual DNA Sample Preparation Kit or the resDNASEQ<sup>™</sup> Quantitative Plasmid DNA - Kanamycin Resistance Gene Kit for the kanamycin resistance and synthetic Vero assays.

1. Dilute the Yeast tRNA.

Table 12 Diluted Yeast tRNA

| Component            | Volume |
|----------------------|--------|
| Yeast tRNA (10mg/mL) | 5 µL   |
| PBS (1X), pH 7.2     | 245 μL |
| Total                | 250 μL |

2. Add 5  $\mu$ L **Diluted Yeast tRNA** to 370  $\mu$ L of each test sample. This is sufficient for triplicate 100  $\mu$ L extractions.

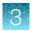

# Prepare the PCR reaction mix

- 1. Determine the number of reactions needed for the controls and test samples that you will quantify.
- 2. Thaw all kit reagents completely at room temperature, thoroughly mix reagents, and briefly centrifuge.
- 3. Prepare a PCR reaction mix using the reagents and volumes shown in the table below.
  - Multiply the PCR reaction volume for one reaction (30 µL) by the number of reactions that you need to run.
  - Use 10% excess volume to compensate for pipetting losses.

Volume for 48 30-µL reactions Kit reagents Volume for 1 30-µL reaction (includes 10% overage) Negative Control (Water) 2 µL 106 µL 10X DNA assay mix 3μL 159 µL appropriate for the cell line being tested TaqMan<sup>™</sup> Environmental Master Mix 2.0 15 µL 795 µL **DNA** template 10 µL Add DNA template to each well separately, not as part of Master Mix Total 30 µL 1060 µL of Master Mix

**Note:** Use reagents from the same lot for all reactions.

# Prepare the PCR plate

Plate setup differs slightly for each AccuSEQ<sup>™</sup> System. See your software user guide for specific instructions. Place samples, NTCs, and standards in different quadrants of the plate.

| r |   | 1        | 2        | 3        | 4 | 5 | 6 | 7 | 8 | 9 | 10       | 11       | 12       |    |
|---|---|----------|----------|----------|---|---|---|---|---|---|----------|----------|----------|----|
|   |   | NTC      | NTC      | NTC      |   |   |   |   |   |   | STD 3000 | STD 3000 | STD 3000 | 7  |
| 1 | Α | Sf-Rha•× | Sf-Rha•× | Sf-Rha*× |   |   |   |   |   |   | Sf-Rha*× | Sf-Rha*× | Sf-Rha** |    |
| L |   | Sample   |          |          |   |   |   |   |   |   | STD 300  | STD 300  | STD 300  |    |
|   | В |          |          |          |   |   |   |   |   |   | Sf-Rha*× | Sf-Rha*× | Sf-Rha*× |    |
|   |   |          |          |          |   |   |   |   |   |   | STD 30   | STD 30   | STD 30   |    |
|   | С |          |          |          |   |   |   |   |   |   | Sf-Rha*× | Sf-Rha*× | Sf-Rha** | -3 |
|   |   |          |          |          |   |   |   |   |   |   | STD 3    | STD 3    | STD 3    |    |
|   | D |          |          |          |   |   |   |   |   |   | Sf-Rha** | Sf-Rha*× | Sf-Rha** |    |
| ſ |   | TS 1     | TS 1     | TS 1     |   |   |   |   |   |   | STD 0.3  | STD 0.3  | STD 0.3  |    |
|   | E | Sf-Rha•× | Sf-Rha•× | Sf-Rha*× |   |   |   |   |   |   | Sf-Rha*× | Sf-Rha*× | Sf-Rha*× |    |
|   |   | TS 2     | TS 2     | TS 2     |   |   |   |   |   |   | STD 0.03 | STD 0.03 | STD 0.03 |    |
| 2 | F | Sf-Rha•× | Sf-Rha*× | Sf-Rha*× |   |   |   |   |   |   | Sf-Rha*× | Sf-Rha*× | Sf-Rha*× |    |
|   |   | TS 3     | TS 3     | TS 3     |   |   |   |   |   |   |          |          |          |    |
|   | G | Sf-Rha•× | Sf-Rha•× | Sf-Rha*× |   |   |   |   |   |   |          |          |          |    |
|   |   |          |          |          |   |   |   |   |   |   |          |          |          |    |
|   | н |          |          |          |   |   |   |   |   |   |          |          | Target - |    |

#### Figure 3 Default plate setup in the AccuSEQ<sup>™</sup> Real-Time PCR Software v3.1

- 1 No template controls
- (2) Samples
- ③ Standard curve
  - 1. Add 20 µL PCR reaction mix to each well.
  - 2. Add 10  $\mu$ L of PCR NTC to the appropriate wells.
  - 3. Add 10 µL each of sample DNA (with tRNA added) to the appropriate wells.

**IMPORTANT!** Vortex samples for 15-30 seconds before adding the samples to the **PCR Plate**, then tap to bring contents to the bottom of the wells.

If you prepared samples with the automated protocol, use a multichannel pipette to transfer the extracted sample.

4. Add 10 µL of standard dilutions to the appropriate wells.

**IMPORTANT!** Vortex samples for 15-30 seconds before adding the samples to the **PCR Plate**, then tap to bring contents to the bottom of the wells.

If you prepared samples with the automated protocol, use a multichannel pipette to transfer the extracted sample.

5. Use a film applicator to seal the plate with optical film, then briefly centrifuge with a miniplate centrifuge that is compatible with 96-well plates.

# Setup, run, and analyze samples with AccuSEQ<sup>™</sup> Software on the QuantStudio<sup>™</sup> 5 Real-Time PCR Instrument

# Create a resDNASEQ<sup>™</sup> template (Plasmid DNA)

Plasmid DNA resDNASEQ<sup>™</sup> assays do not use a **Factory default/Admin Defined Template**. Create a new template before the first use of these assays.

**1.** In the  $\bigwedge$  Home screen, click **Templates** in the left navigation pane.

|                            |                   |         | E+ Import Temp                |                 |                               |                  |         |  |
|----------------------------|-------------------|---------|-------------------------------|-----------------|-------------------------------|------------------|---------|--|
| Templates   6 Templates    |                   |         |                               |                 | Filter By:<br>Actions         | Go Clear Fil     |         |  |
| Template Name \$           | Template Location | Publish | Created Date \$               | Created By User | Modified Date \$              | Modified By User | Actions |  |
| 2018-11-14_ProA 2020-06-03 | My Template       |         | 03 Jun 2020 20:01:23 GMT-0500 | Administrator   | 03 Jun 2020 20:01:46 GMT-0500 | Administrator    | + 🖋 🖹 🐵 |  |
| MycoSEQ                    | Factory Default   | $\odot$ | 01 Jun 2020 06:44:57 GMT-0500 | system          | 01 Jun 2020 06:44:57 GMT-0500 | system           | + 🖋 🖹 🐵 |  |
| ResDNA_5Std                | Factory Default   | $\odot$ | 01 Jun 2020 06:44:57 GMT-0500 | system          | 01 Jun 2020 06:44:57 GMT-0500 | system           | + 🖋 🖹 🐵 |  |
| ProteinSEQ HCP             | Factory Default   | $\odot$ | 01 Jun 2020 06:44:57 GMT-0500 | system          | 01 Jun 2020 06:44:57 GMT-0500 | system           | + 🖋 🖹 🐵 |  |
| ProteinSEQ Pro A           | Factory Default   | $\odot$ | 01 Jun 2020 06:44:57 GMT-0500 | system          | 01 Jun 2020 06:44:57 GMT-0500 | system           | + 🖋 🖹 🙁 |  |
| ResDNA_6Std                | Factory Default   | $\odot$ | 01 Jun 2020 06:44:57 GMT-0500 | system          | 01 Jun 2020 06:44:57 GMT-0500 | system           | + 🖉 🖹 🐵 |  |

#### 1 Templates icon

- 2. Click + Create New next to the ResDNA\_5Std factory default template.
- 3. Click Next to move to the qPCR Method screen.
- 4. Click Next to move to the Plate Setup screen.
- 5. In the Plate Setup screen, add the Targets and Reporters.

| Kan FAM NFQ-MGB |   |
|-----------------|---|
|                 | * |
| IPC NED NFQ-MGB |   |

For the resDNASEQ<sup>™</sup> Quantitative Plasmid DNA - Kanamycin Resistance Gene Kit, this is the FAM<sup>™</sup> dye for the kanamycin (Kan) target and the NED<sup>™</sup> dye for the IPC.

- 6. Click Save as Template.
- 7. Enter a Template Name and description, then select Admin Defined and Locked. Click Save.
   The template is saved, and can be accessed from Templates in the A Home screen.
- 8. Click **Templates** in the **Home** screen, then open the new template.

Note: The template must be saved prior to editing the **Analysis Settings** 

- 9. Click 🏟 Analysis Settings, then deselect Default Settings.
- **10.** Enter new thresholds for the targets.

Table 13 resDNASEQ<sup>™</sup> Quantitative Plasmid DNA - Kanamycin Resistance Gene Kit

| Target    | Threshold |
|-----------|-----------|
| Kanamycin | 0.04      |
| IPC       | 0.02      |

- **11.** Click Apply, then close the template.
- 12. In the Home screen, click Templates in the left navigation pane, then Publish the template. See AccuSEQ<sup>™</sup> Real-Time PCR Software v3.1 User Guide (Pub. No. 100094287). The template is listed in the Factory default/Admin Defined Templates.

# Create a resDNASEQ<sup>™</sup> experiment (Plasmid DNA)

Plasmid DNA resDNASEQ<sup>™</sup> assays do not use a **Factory default/Admin Defined Template**. Create a new template before the first use of these assays.

**Note:** To create an experiment from an existing resDNASEQ<sup> $^{\text{M}}$ </sup> experiment, see *AccuSEQ*<sup> $^{\text{M}}$ </sup> *Real-Time PCR Software v3.1 User Guide* (Pub. No. 100094287).

- 2. In the Experiment Properties pane of the Setup tab:
  - a. (Optional) Change the system-generated name of the experiment.

Note: Names must be unique. Deleted experiment names can not be reused.

b. (Optional) Enter the plate Barcode, then add Comments.

Note: Comments are not editable post analysis.

Default resDNASEQ<sup>™</sup> settings (cannot be changed)

- Experiment Type is Quantitation-Standard Curve
- Chemistry is TaqMan<sup>™</sup> Reagents
- Ramp Speed is Standard 2hrs
- c. Click Next.

Note: Experiment names cannot be changed after this step.

3. In the **qPCR Method** pane of the **Setup** tab, view the default volume and cycling conditions (cannot be changed).

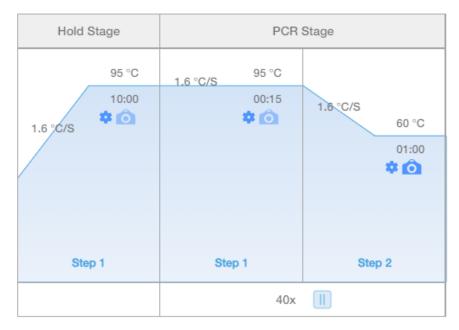

Figure 4 resDNASEQ<sup>™</sup> template default cycling conditions

- 4. Click Next.
- 5. In the **Samples** pane of the **Setup** tab, enter the sample **Name** and **Dilution**. **Sample Volume** is not applicable. Add additional **Samples** if needed.

|              | -        |                 | J .      | - <b>3</b>    |
|--------------|----------|-----------------|----------|---------------|
| (1)          | Sample   | ②<br>s (24) Add |          |               |
|              | Color    | Name \$         | Dilution | Sample Volume |
|              |          | 1A              | 1.00     | 0 4           |
|              |          | 1B              | 1.00     | 0.00          |
| (1) <b>S</b> | amples p | bane            |          |               |

**IMPORTANT!** Do not change the **Targets**.

2 Add-adds additional samples

- In the Samples pane of the Setup tab, scroll to the right, then enter the spike information.
   For more information on plate setup, see AccuSEQ<sup>™</sup> Real-Time PCR Software v3.1 User Guide (Pub. No. 100094287).
  - Sample Volume-not applicable; leave as default (0).
  - Spike Volume volume of DNA added to the PCR (set to 10).
  - Spike Standard Concentration expected spike amount per reaction.
  - **Reference**—the non-spiked sample; the mean quantity of reference is subtracted during % recovery calculation.
  - Spike Input-automatically calculated (double check if correct).

**Note:** If incorrect, be sure **Spike Volume** is set to 10 and **Spike Standard Concentration** is the expected pg spike per PCR reaction.

- (Optional) **Comments**
- Protein Concentration—Drug substance protein concentration (if Total DNA in pg DNA/mg Protein is required).

|    | Samples (24) Add |                              |   |  |  |  |  |  |  |  |
|----|------------------|------------------------------|---|--|--|--|--|--|--|--|
|    | Spike Volume     | Spike Standard Concentration | * |  |  |  |  |  |  |  |
| 1— | -0 \$            | 0.00                         | • |  |  |  |  |  |  |  |
|    | 0.00             | 0.00                         |   |  |  |  |  |  |  |  |
|    | 0.00             | 0.00                         |   |  |  |  |  |  |  |  |
|    | 0.00             | 0.00                         | - |  |  |  |  |  |  |  |
| 2— |                  | E E                          |   |  |  |  |  |  |  |  |

1) Textbox-type in the value, or use the up and down arrows

2 Scroll bar-scroll to find the spike parameter

For more information on plate setup, see *AccuSEQ<sup>™</sup> Real-Time PCR Software v3.1 User Guide* (Pub. No. 100094287).

33

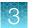

|          |   |                       |                       | Select                |        | tatus : Unsign | ed     |         |        |             | 1                                          |                                             | ResDNA_5Std                      |
|----------|---|-----------------------|-----------------------|-----------------------|--------|----------------|--------|---------|--------|-------------|--------------------------------------------|---------------------------------------------|----------------------------------|
|          | 5 | ) C (2)               | <b>B</b> 0 0          | Select                |        | Select Item    | $\sim$ |         |        | Define & se | tup Standard                               | 📮 🗧                                         |                                  |
|          |   | 1                     | 2                     | 3                     | 4      | 5              | 6      | 7       | 8      | 9           | 10                                         | 11                                          | 12                               |
|          |   | NTC                   | NTC                   | NTC                   |        |                |        |         |        |             | STD 3000                                   | STD 3000                                    | STD 3000                         |
| Н        | A | N E Coli *<br>U IPC * | N E Coli ×            | N E Coli ×            |        |                |        |         |        |             | S E Coli* ×<br>3000.0000                   | S E Coli* ×<br>3000.0000                    | S E Coli* ×<br>3000.0000         |
| Ĺ        |   | Semple.               | Sample                | Sample                | Sample | Sample         | Sample | Sample  | Sample |             | STD 300                                    | STD 300                                     | STD 300                          |
|          | 8 |                       |                       |                       |        |                |        |         |        |             | S E Coli* ×<br>300.0000                    | S E Coli* ×<br>300.0000                     | S E Coli* ×<br>300.0000          |
|          |   |                       |                       | Sample                | Sample |                | Sample | Sample  | Sample | Sample      | STD 30                                     | STD 30                                      | STD 30                           |
|          | С |                       |                       |                       |        |                |        |         |        |             | S E Coli" ×<br>30.0000<br>U IPC *<br>STD 3 | S E Coli* ×<br>30.0000<br>U IPC *×<br>STD 3 | S E Coli ×<br>30.0000            |
|          | D |                       |                       |                       |        |                |        |         |        | Sample      | S E Coli• ×                                | S E Coli ×                                  | S E Coli* ×                      |
| Г        |   |                       |                       |                       |        |                |        |         |        |             | 3.0000                                     | 3.0000                                      | 3.0000                           |
|          |   | TS 1                  | TS 1                  | TS 1                  | Sample | Sample         | Sample |         | Sample | Sample      | STD 0.3                                    | STD 0.3                                     | STD 0.3                          |
|          | E | U E Coli *<br>U IPC * | U E Coli *<br>U IPC * | U E Coli *<br>U IPC * |        |                |        |         |        |             | S E Coli" ×<br>0.3000<br>U IPC *×          | S E Coli* ×<br>0.3000                       | S E Coli" ×<br>0.3000<br>U IPC * |
|          |   | TS 2                  | TS 2                  | TS 2                  | Sample | Sample         | Sample | Sample  | Sample | Sample      | Sample                                     | Sample                                      | Samp <u>le</u>                   |
| $\vdash$ | F | U E Coli *<br>U IPC * | U E Coli ×<br>U IPC × | U E Coli *<br>U IPC * |        |                |        |         |        |             |                                            |                                             |                                  |
|          |   | TS 3                  | TS 3                  | TS 3                  | Sample | \$ ample       | Sample | Sa nple | Sample | Sample      | Sample                                     | Sample                                      | Sample                           |
|          | G | U E Coli *<br>U IPC * | U E Coli ×<br>U IPC × | U E Coli ×<br>U IPC × |        |                |        |         |        |             |                                            |                                             |                                  |
| L        |   | Sample                |                       |                       | Sample |                | Sample |         | Sample |             | Sample                                     |                                             | Sample                           |
|          | н |                       |                       |                       |        |                |        |         |        |             |                                            |                                             |                                  |

#### Figure 5 resDNASEQ<sup>™</sup>\_5Std template default sample plate layout

- 1) Toolbar (in order: 🔵 Undo, C Redo, 🖆 Copy, 🗈 Paste, 🛛 Delete, 🚫 View)
- (2) 3 No Template Control (NTC) samples
- 3 default Samples
- (4) Standard curve dilutions (S) in triplicate

#### 7. Click Next.

The Run tab is displayed.

8. Experiments are auto-saved in the software. To save, exit the experiment. The software prompts you to save changes. Click **Yes**.

Note: Clicking 🖻 Save As will create a copy of the experiment.

**9.** Assemble the PCR reactions following the manufacturer's instructions for the reagents and following the plate layout set up in the template.

# Start the run

Start the run in the AccuSEQ<sup>™</sup> Software.

| Option                      | Description                                                                                                  |
|-----------------------------|----------------------------------------------------------------------------------------------------|
| If the experiment is open   | Click Start Run.                                                                                             |
| If the experiment is closed | <ol> <li>Open the experiment.</li> <li>Click the <b>Run</b> tab.</li> <li>Click <b>Start Run</b>.</li> </ol> |

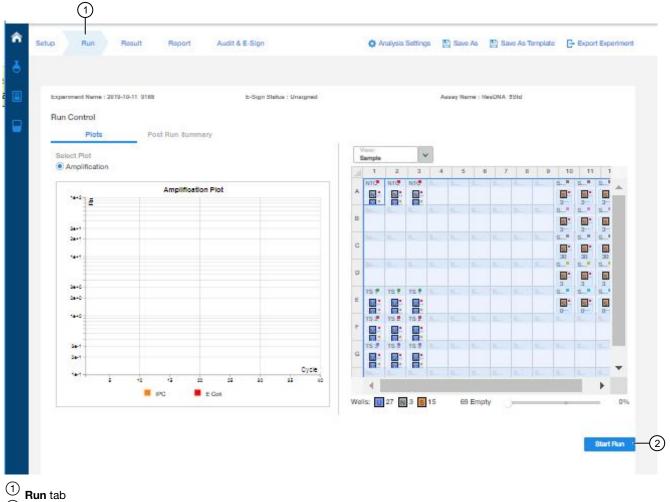

<sup>2</sup> Start Run button

A message stating **Run has been started successfully** is displayed when the run has started.

3

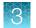

## Analyze the results

After the qPCR run is finished, use the following general procedure to analyze the results. For more detailed instructions see the *AccuSEQ<sup>™</sup> Real-Time PCR Software v3.1 User Guide* (Pub. No. 100094287).

1. In the AccuSEQ<sup>™</sup> Real-Time PCR Software, open your experiment, then navigate to the **Result** tab.

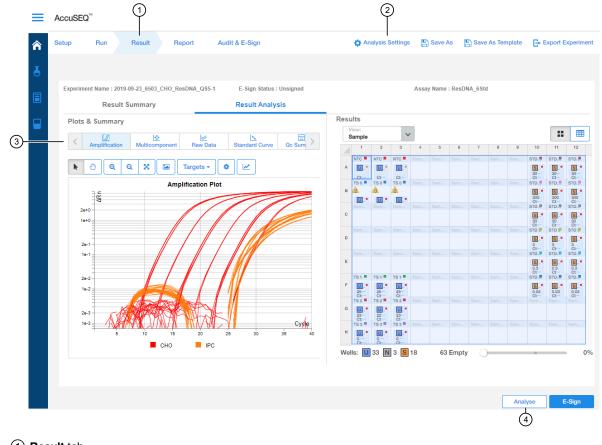

- 1 Result tab
- 2 Analysis Settings
- ③ Plot horizontal scrollbar
- 4 Analyze button
- 2. In the **Result Analysis** tab, review the Amplification Curve plots for amplification profiles in the controls, samples, and the standard curve. Ensure that auto threshold is selected.

**Note:** (Plasmid- KanR assay only) Ensure that the threshold was set to 0.04 for Kanamycin target and 0.02 for IPC.

3. In the **Result Analysis** tab, review the **QC Summary** for any flags in wells.

4. In the **Result Analysis** tab, review the **Standard Curve** plot. Verify the values for the Slope, Y-intercept, R<sup>2</sup>, and Efficiency.

**Note:** The **Standard Curve** efficiency should be between 90-110% and the  $R^2>0.99$ . If these criteria are not met, up to two points, not in the same triplicate, can be removed from the standard curve data, and the analysis repeated.

- 5. (Optional) Navigate to the Report tab to generate a report of the experiment, or to export results.
- 6. (*Optional*) To manually convert the copy number output to a mass measurement, multiply the copy number given by the AccuSEQ<sup>™</sup> Real-Time PCR Software to the average molecular weight of the plasmid, then divide by the Avogadro constant.

 $Mass (g) = \frac{Copy \ number \ x \ Molecular \ weight \ (gmol^{-1})}{6.0221 \ X \ 10^{23} \ mol^{-1}}$ 

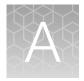

# Troubleshooting

| Observation                                                                                                | Possible cause                                                                                                    | Action                                                                                                    |
|----------------------------------------------------------------------------------------------------|----------------------------------------------------------------------------------------------------|----------------------------------------------------------------------------------------------------|
| Slope for the standard curve is outside the typical range, or $R_2$ value is significantly less than 0.99. | When applying detectors for<br>standards, the Task and Quantity<br>were applied to the wrong detector.<br><i>or</i><br>The incorrect Quantity was entered.                                                            | <ol> <li>In the SDS software, from the<br/>plate document, double-click a<br/>well containing a DNA standard<br/>to view the Well Inspector.</li> <li>Ensure that the correct Task<br/>and Quantity are applied to the</li> </ol>                                                                                                    |
|                                                                                                    | or<br>Adjust baseline settings.<br>or<br>Poor standard curve preparation<br>technique (forgot to mix, inaccurate<br>pipetting).                                                                                       | <ul> <li>and quality are approve to the correct detector, then reanalyze.</li> <li>Compare std curve statistics using autobaseline or manual baseline. The upper limit of the manual baseline setting must be 2 cycles before uptick in amplification. Verify in Rn vs Ct linear view.</li> </ul>                                                                                                    |
| $\Delta$ Rn and C <sub>t</sub> values are inconsistent with replicates                                     | Evaporation of reaction mixture from<br>some wells occurred because the<br>optical adhesive cover was not<br>correctly sealed to the reaction plate<br>or due to over-drying the eluates in<br>PrepSEQ <sup>™</sup> . | <ol> <li>Select the Component tab.<br/>Confirm that affected wells<br/>generated significantly less<br/>fluorescence than unaffected<br/>replicates.</li> <li>Check the amount of solution in<br/>each well of the reaction plate.<br/>Confirm that the wells affected<br/>by evaporation contained less<br/>solution than unaffected wells,<br/>and corresponded with the<br/>inconsistent results.</li> <li>For subsequent runs, ensure<br/>that the optical adhesive cover<br/>is correctly sealed to the<br/>reaction plate.</li> </ol> |

#### (continued)

| Observation                                                                       | Possible cause                                                                                                    | Action                                                                                                    |
|-----------------------------------------------------------------------------------|----------------------------------------------------------------------------------------------------|----------------------------------------------------------------------------------------------------|
| $\Delta$ Rn and C <sub>t</sub> values are inconsistent with replicates            | Incorrect volume of PCR reaction mix was added to some reactions.                                                                                                    | 1. Select the Component tab.<br>Confirm that affected wells<br>generated significantly less<br>fluorescence than unaffected<br>replicates.                                                                                                    |
|                                                                                   |                                                                                                    | 2. Select the Spectra tab. Confirm that the wells with the incorrect volume of PCR reaction mix generated significantly different amounts of fluorescence than the unaffected wells.                                                                                                    |
|                                                                                   |                                                                                                    | <ol> <li>For subsequent runs, ensure the<br/>correct volume of PCR reaction<br/>mix.</li> </ol>                                                                                                    |
| Jagged amplification plots                                                        | Weak lamp or incorrect replacement.                                                                                                    | Replace the lamp or make sure that the existing replacement is correct.                                                                                                    |
| No defined amplification plots                                                    | An incorrect detector was selected<br>on the amplification plot.<br><i>or</i><br>An incorrect detector was applied to<br>the reactions when setting up the<br>plate document. | <ol> <li>Confirm that the correct<br/>detector was selected on the<br/>amplification plot.</li> <li>If the correct detector was<br/>not selected, then in the plate<br/>document, double-click a well<br/>to view the Well Inspector, verify<br/>that the detector settings are<br/>correct, and reanalyze.</li> </ol> |
| Abnormal $\Delta Rn$ values or negative $\Delta R_n$ values.                      | Incorrect passive reference was selected when setting up the plate document.                                                                                                  | <ol> <li>From the plate document,<br/>double-click a well to view the<br/>Well Inspector.</li> <li>Ensure that ROX<sup>™</sup> dye was<br/>selected as the Passive<br/>Reference.</li> </ol>                                                                                                    |
| Standard curve for plasmid DNA assays is outside of the 90–110% efficiency range. | Incomplete vortexing of low level standards.                                                                                                    | Repeat reactions, ensuring that samples and standards are vortexed for 15-30 seconds.                                                                                                    |
| Wide variance of C <sub>t</sub> values of plasmid DNA samples.                    | Incomplete vortexing of samples.                                                                                                    |                                                                                                    |

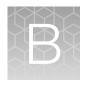

# Use the kit with the 7500 Fast Real-Time PCR Instrument and AccuSEQ<sup>™</sup> software v2.x

## **Required materials not supplied**

Unless otherwise indicated, all materials are available through **thermofisher.com**. "MLS" indicates that the material is available from **fisherscientific.com** or another major laboratory supplier.

| Item                                                                                                    | Source                                  |
|----------------------------------------------------------------------------------------------------|-----------------------------------------|
| Instrument                                                                                                    |                                         |
| 7500 Fast Real-Time PCR System with AccuSEQ <sup>™</sup> software v2.x                                                                                                    | Contact your local sales representative |
| Generic consumables                                                                                                    |                                         |
| Disposable gloves                                                                                                    | MLS                                     |
| Aerosol-resistant pipette tips                                                                                                    | MLS                                     |
| Pipettors: <ul> <li>Positive-displacement</li> <li>Air-displacement</li> <li>Multichannel</li> </ul>                                                                      | MLS                                     |
| Consumables for the 7500 Fast Real-Time PCR System                                                                                                    |                                         |
| MicroAmp <sup>™</sup> Fast Optical 96-Well Reaction Plate with Barcode, 0.1 mL, 20 plates; for use with 7500 Fast Real-Time PCR System                                    | 4346906                                 |
| MicroAmp <sup>™</sup> Optical 96-Well Reaction Plate with Barcode & Optical Adhesive Films, 100 plates with covers; for use with 7300 and 7500 Fast Real-Time PCR Systems | 4314320                                 |
| MicroAmp <sup>™</sup> Optical 8-Cap Strips, 300 strips                                                                                                    | 4323032                                 |
| MicroAmp <sup>™</sup> Optical Adhesive Film Kit, 20 covers, 1 applicator,<br>1 optical cover compression pad                                                              | 4313663                                 |
| MicroAmp <sup>™</sup> Optical Adhesive Film                                                                                                    | 4360954                                 |

## Create a plate document in the AccuSEQ<sup>TM</sup> software

- 1. In the home screen, select Create Custom Experiment.
- 2. In the **Experiment name** field, enter a unique name for the experiment.
- 3. Specify experiment information.
  - a. Select experiment type Quantitation Standard Curve.
  - b. Select reagents TaqMan<sup>™</sup> Reagents.
  - c. Select ramp speed Standard.
- 4. In the Plate Setup screen, select the Define Targets and Samples tab.
- 5. Specify target information.
  - a. Click Add New Target.
  - b. Enter a host cell name in the target name field.
  - c. Select reporter FAM<sup>™</sup> dye and quencher NFQ\_MGB dye.

**Note:** For the Sf9 and Baculovirus assay, select reporter  $VIC^{T}$  dye for the Sf9 target and quencher **NFQ\_MGB** dye. Add an additional target, and select reporter FAM<sup>TM</sup> dye for the baculovirus target and quencher **NFQ\_MGB** dye.

- d. Select a color for this target.
- 6. Specify IPC target information.
  - a. Click Add New Target.
  - b. Enter IPC in the target name field.
  - c. Select reporter VIC<sup>™</sup> dye and quencher NFQ\_MGB dye.

Note: For the Sf9 and Baculovirus assay and the Plasmid DNA - Kanamycin Resistance assay, select the reporter NED<sup>™</sup> dye and quencher NFQ\_MGB dye.

- d. Select a color for this target.
- 7. Define new samples.
  - a. Click Add New Sample.
  - b. In Sample Name, add the names of the samples you want to define.
  - c. Click Next, or select the Assign Targets and Samples tab.
- 8. In the Assign Targets and Samples tab, define new targets.
  - **a.** Follow the instructions in the top of the tab to set up the standards, unknowns, and negative controls.

- b. Click Define and Set Up Standards to open the Define and Set Up Standards dialog box to enter the appropriate settings and define the standard curve. When defined, click Apply and Close. The new standard curve is applied to the plate layout screen.
- 9. Assign the IPC to the standard curve wells.
- 10. In the Run Method screen, in the Graphical View tab.
  - a. In Reaction Volume Per Well, enter 30 µL
  - b. Right-click the left column named Holding Stage 1 and select Delete Selected. This 50°C hold stage is not needed.
- 11. Click the **Analysis** button in the left panel. In the **Analysis Settings** window on the right, set the default settings.
  - a. On the **Ct Settings** tab, click **Edit Default Settings**. Then set **Threshold** to 0.2, set to **Automatic Baseline**, and then click **Save Changes**.

**Note:** For CHO samples, a manual baseline of 3–12 is more appropriate. For the Plasmid DNA - Kanamycin Resistance assay, do not use the default settings. Set the threshold to 0.04 for KanR and 0.02 for IPC.

- **b.** Select (highlight) both targets.
- c. In the right-hand window, select Use Default Settings.
- d. Click Apply Analysis Settings.

**Note:** You can analyze the assays using Automatic or Manual Baseline, use the setting that yields the best standard curve. For CHO, the upper limit threshold for manual baseline analysis is 12.

Select File > Save as, confirm that the file is named "resDNA\_Template", then select Save as a template file in the drop-down list and close the template plate document.

**Note:** You can reuse the plate template document to run an assay by opening the template file and choosing **Save As** to save the file with the experiment name.

## Run the plate

- 1. In the toolbar, select File > Open, navigate to the resDNA\_Template file, then click Open.
- 2. In the **Experiment Name** field, enter the appropriate experiment name, then click **Finish**.

- 3. Make any necessary changes to the test sample labels.
  - Sample Volume-not applicable; leave as default (0).
  - **Spike Volume**—volume of DNA added to the PCR (set to 10).
  - Spike Standard Concentration expected spike amount per reaction (for example, 10pg).
  - **Reference**—the non-spiked sample; the mean quantity of reference is subtracted during % recovery calculation.
  - **Spike Input**—automatically calculated (double check if correct).

**Note:** If incorrect, be sure **Spike Volume** is set to 10 and **Spike Standard Concentration** is the expected pg spike per PCR reaction.

- 4. Select **Save As** to save the new experiment as an EDS experiment file with the same name as entered in the **Experiment Name** field.
- 5. Load the plate into the instrument.
- 6. Click Start Run.
- 7. Select a run screen (Amplification plot, Temperature plot, or Run method) to monitor the progress of the run.

### Analyze the results

After the qPCR run is finished, use the following general procedure to analyze the results:

- 1. In the toolbar, select Analysis > Analysis Settings.
- 2. Click Analyze (Analyze).
- 3. Select **Analysis QC Summary** in the left panel of the screen. Review the flag summary.
- 4. In the left panel, select Analysis > Standard Curve. Verify the values for the Slope, Y-Intercept, R2, and Efficiency.
- 5. Select File > Print Report to generate a hardcopy of the experiment, or click Print Preview to view and save the report as a \*.pdf or \*.html file.
- 6. Optional: Select File > Export. In the Export Data menu, select file type \*.xls. Click Start Export.

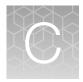

# Use the kit with 7500 System SDS Software v1.5.1

# Create the plate document, run the plate, and analyze the results with 7500 Fast SDS software

The following instructions apply only to the Applied Biosystems<sup>™</sup> 7500 Fast instrument with SDS v1.x software. If you use a different instrument or software, refer to the applicable instrument or software documentation. Genomic residual DNA is measured in concentration, while plasmid residual DNA is measured in copy number.

#### Create a plate document

Residual DNA assays are duplex assays, containing sample DNA and Internal Positive Control (IPC).

#### Plate document: settings

If you have run the assay frequently, you can use the table below to enter settings in Plate Document fields. If you are a new user, follow the detailed instructions in the following sections.

| Summary of settings for the Plate Document |                                                 |                                                                                                    |  |  |  |
|--------------------------------------------|-------------------------------------------------|----------------------------------------------------------------------------------------------------|--|--|--|
|                                            | In this field                                   | Use these settings                                                                                                    |  |  |  |
| Detector                                   | resDNASEQ <sup>™</sup> kit target cell<br>lines | <ul> <li>Single target assays: FAM<sup>™</sup> dye</li> <li>Sf9 and Baculovirus assay: VIC<sup>™</sup> and FAM<sup>™</sup> dyes</li> <li>(Select NFQ_MGB dye for quencher)</li> </ul>                         |  |  |  |
|                                            | IPC                                             | <ul> <li>Single target assays: VIC<sup>™</sup> dye</li> <li>Sf9 and Baculovirus assay and Plasmid DNA -<br/>Kanamycin Resistance assay: NED<sup>™</sup> dye</li> <li>(Select NFQ_MGB for quencher)</li> </ul> |  |  |  |
| PCR                                        | Hold                                            | Temp: <b>95</b> °C<br>Time: <b>10:00</b>                                                                                                    |  |  |  |

|          | Summary of settings for the Plate Document                                                                                                    |                                                                                                    |  |  |  |  |
|----------|----------------------------------------------------------------------------------------------------|----------------------------------------------------------------------------------------------------|--|--|--|--|
|          | In this field                                                                                                    | Use these settings                                                                                                    |  |  |  |  |
| PCR      | Cycling (Standard Mode)                                                                                                    | Cycles: 40<br>Temp: 95°C Time: 0:15<br>Temp: 60°C Time: 1:00                                                                                                    |  |  |  |  |
| Analysis | CHO, <i>E. coli</i> , HEK293,<br>Human, MDCK, NS0,<br><i>Pichia</i> , Plasmid DNA -<br>Kanamycin resistance, Sf9<br>and Baculovirus, and Vero | Automatic Baseline or Manual BaselineThreshold: 0.2Note: For CHO, the upper limit for manual baseline<br>analysis is 12.For the Plasmid DNA - Kanamycin Resistance assay,<br>change the threshold to 0.04 for KanR and 0.02 for IPC. |  |  |  |  |

#### (continued)

<sup>[1]</sup> You can analyze the assay using Automatic or Manual Baseline, use the setting that yields the best standard curve.

#### Plate document: procedure

In the SDS software:

- 1. In the template Assay drop-down list, select Absolute Quantification.
- 2. In the Run Mode drop-down list, select Standard 7500.
- 3. Enter resDNA\_Template in the Plate name field, then click Next.

#### 4. Click New Detector:

- a. Enter the name of the target cell line in the Name field.
- b. Select reporter **FAM**<sup>™</sup> dye and quencher **NFQ\_MGB** dye.

**Note:** For the Sf9 and Baculovirus assay, select reporter  $VIC^{M}$  dye for the Sf9 target and quencher **NFQ\_MGB** dye. Add an additional target, and select reporter FAM<sup>TM</sup> dye for the baculovirus target and quencher **NFQ\_MGB** dye.

c. Select a color for the detector, then click Create Another.

#### 5. Click New Detector:

- a. Enter IPC in the Name field.
- b. Select reporter VIC<sup>™</sup> dye and quencher NFQ\_MGB dye.

**Note:** For the Sf9 and Baculovirus assay and the Plasmid DNA - Kanamycin Resistance assay, select the reporter NED<sup>™</sup> dye and the quencher **NFQ\_MGB** dye.

- c. Select a color for the detector, then click **OK**.
- d. Select the detectors, then click Add>> to add the detectors to the document (plate).

C

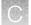

#### 6. Select **ROX**<sup>™</sup> dye as the passive reference dye, then click **Next**.

7. Select the applicable set of wells for the samples, then select the target cell line and **IPC** detectors for each well. The following figure shows an example plate layout:

|   |     |     |     |   | Standard Curve (pg) |            |            |   |   |          |          |          |
|---|-----|-----|-----|---|---------------------|------------|------------|---|---|----------|----------|----------|
|   | 1   | 2   | 3   | 4 | 5                   | 6          | 7          | 8 | 9 | 10       | 11       | 12       |
| A | TS1 | TS1 | TS1 |   | TS1<br>ERC          | TS1<br>ERC | TS1<br>ERC |   |   | NTC      | NTC      | NTC      |
| В | TS2 | TS2 | TS2 |   | TS2<br>ERC          | TS2<br>ERC | TS2<br>ERC |   |   |          |          |          |
| С | TS3 | TS3 | TS3 |   | TS3<br>ERC          | TS3<br>ERC | TS3<br>ERC |   |   | 0.03 pg  | 0.03 pg  | 0.03 pg  |
| D |     |     |     |   |                     |            |            |   |   | 0.3 pg   | 0.3 pg   | 0.3 pg   |
| E |     |     |     |   |                     |            |            |   |   | 3 pg     | 3 pg     | 3 рд     |
| F | NEG | NEG | NEG |   |                     |            |            |   |   | 30 pg    | 30 pg    | 30 pg    |
| G |     |     |     |   |                     |            |            |   |   | 300 pg   | 300 pg   | 300 pg   |
| Н |     |     |     |   |                     |            |            |   |   | 3,000 pg | 3,000 pg | 3,000 pg |

- 8. Set tasks for each sample type by clicking on the Task Column drop-down list:
  - a. NTC: target cell line detector task = NTC
  - b. NEG, test samples, and ERC wells: target DNA detector task = Unknown
  - c. IPC = Unknown for all wells
- 9. Set up the standard curve:
  - a. Select the wells.

b. Assign the tasks (target DNA = Standard) and enter the appropriate Quantity for each set of triplicates.

| Tube label                                     | Row-wells    | Task     | Quantity | Label (pg) |
|------------------------------------------------|--------------|----------|----------|------------|
| SD 1                                           | H-10, 11, 12 | Standard | 3,000    | 3,000 pg   |
| SD 2                                           | G-10, 11, 12 | Standard | 300      | 300 pg     |
| SD 3                                           | F-10, 11, 12 | Standard | 30       | 30 pg      |
| SD 4                                           | E-10, 11, 12 | Standard | 3        | 3 pg       |
| SD 5                                           | D-10, 11, 12 | Standard | 0.3      | 0.3 pg     |
| SD 6 (for CHO,<br>Vero, MDCK, and<br>NS0 only) | C-10, 11, 12 | Standard | 0.03     | 0.03 pg    |

**Note:** The Plasmid DNA - Kanamycin Resistance assay creates a standard curve based on copy number (300,000 to 30 copies per reaction).

- 10. Select the Instrument tab, then set thermal-cycling conditions:
  - Set the thermal cycling reaction volume to 30 µL.
  - Set the reaction to **Standard Mode**.
  - Set the temperature and the time as shown in the following table:

| Step          | AmpliTaq Gold <sup>™</sup><br>enzyme activation | PCR               |               |
|---------------|-------------------------------------------------|-------------------|---------------|
|               | Hold                                            | Cycle (40 Cycles) |               |
|               |                                                 | Denature          | Anneal/extend |
| Temp (°C)     | 95                                              | 95                | 60            |
| Time (mm:sec) | 10:00                                           | 0:15              | 1:00          |

Refer to the applicable 7500 Fast Real-Time PCR Systems instrument manual for additional information.

- 11. In the Analysis Settings window, enter the following settings, then click OK:
  - a. Select Manual Ct.
  - b. In Threshold, enter 0.2.

**Note:** For the Plasmid DNA - Kanamycin Resistance assay, change the threshold to 0.04 for KanR and 0.02 for IPC.

c. Select Automatic Baseline or Manual Baseline.

**Note:** You can analyze the assays using Automatic or Manual Baseline, use the setting that yields the best standard curve. For CHO, the upper limit threshold for manual baseline analysis is 12.

C

 Select File ➤ Save as, confirm that the file is named "resDNA\_Template", then select SDS Templates (\*.sdt) in the Save as type drop-down list and close the template plate document.

Note: You can reuse the plate template document whenever you run the assay.

**13.** Close the saved template file.

#### Run the plate

- 1. In the SDS software, select File > New, navigate to the resDNA\_Template file (created in "Plate document: procedure" on page 45), then click Open.
- 2. In Plate Name, enter an appropriate experiment name, then click Finish.
- 3. Make any necessary changes to the test sample labels.
- 4. Select **Save As** to save the new experiment as an SDS experiment file.
- 5. Load the plate on the instrument.
- 6. Select the **Instrument** tab, save the document, then click **Start** to start the real-time qPCR run.

#### Analyze the results

After the qPCR run is finished, use the following general procedure to analyze the results.

- 1. Select the Results tab.
- 2. Select the Amplification Plot tab.
- 3. Verify the analysis settings, change as appropriate, then click Analyze.
- 4. Select the **Results tab > Standard Curve** tab, then verify the Slope, Intercept, and R2 values.
- 5. Right-click the **Standard Curve**, select **Export as JPEG**, then click **OK**. Alternatively, press **PrintScreen**, then paste the image in a WordPad file.
- 6. Select the **Report tab → Report**, then review the mean quantity and standard deviation for each sample.
- 7. Optional: Select File → Export → Results. In the Save as type drop-down list, select Results Export Files (\*.csv), then click Save.

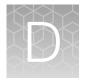

# Good laboratory practices

## Work area setup and lab design

The sensitivity of this kit (and other PCR-based tests) enables amplification of minute quantities of DNA, necessitating precautions to avoid contamination of samples yet to be amplified (Kwok and Higuchi, 1989).

Process samples carefully to prevent contamination by human DNA. Wear gloves at all times and change them frequently. Close sample tubes when not in use. Limit aerosol dispersal by handling sample tubes and reagents carefully.

## Good laboratory practices for PCR and RT-PCR

- Wear clean gloves and a clean lab coat.
  - Do not wear the same gloves and lab coat that you have previously used when handling amplified products or preparing samples.
- Change gloves if you suspect that they are contaminated.
- Maintain separate areas and dedicated equipment and supplies for:
  - Sample preparation and reaction setup.
  - Amplification and analysis of products.
- Do not bring amplified products into the reaction setup area.
- Open and close all sample tubes carefully. Avoid splashing or spraying samples.
- Keep reactions and components capped as much as possible.
- Use a positive-displacement pipettor or aerosol-resistant barrier pipette tips.
- Clean lab benches and equipment periodically with 10% bleach solution or DNA decontamination solution.

#### Avoiding false positives due to cross-contamination

To avoid false positives due to cross-contamination:

- Do not open tubes after amplification.
- Use different sets of pipettors when pipetting negative control, unknown, and positive control samples.

Note: Refer to "Prepare the PCR plate" on page 17 for best practice.

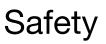

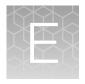

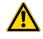

**WARNING! GENERAL SAFETY.** Using this product in a manner not specified in the user documentation may result in personal injury or damage to the instrument or device. Ensure that anyone using this product has received instructions in general safety practices for laboratories and the safety information provided in this document.

- Before using an instrument or device, read and understand the safety information provided in the user documentation provided by the manufacturer of the instrument or device.
- Before handling chemicals, read and understand all applicable Safety Data Sheets (SDSs) and use appropriate personal protective equipment (gloves, gowns, eye protection, and so on). To obtain SDSs, see the "Documentation and Support" section in this document.

## **Chemical safety**

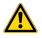

**WARNING! GENERAL CHEMICAL HANDLING.** To minimize hazards, ensure laboratory personnel read and practice the general safety guidelines for chemical usage, storage, and waste provided below. Consult the relevant SDS for specific precautions and instructions:

- Read and understand the Safety Data Sheets (SDSs) provided by the chemical manufacturer before you store, handle, or work with any chemicals or hazardous materials. To obtain SDSs, see the "Documentation and Support" section in this document.
- Minimize contact with chemicals. Wear appropriate personal protective equipment when handling chemicals (for example, safety glasses, gloves, or protective clothing).
- Minimize the inhalation of chemicals. Do not leave chemical containers open. Use only with sufficient ventilation (for example, fume hood).
- Check regularly for chemical leaks or spills. If a leak or spill occurs, follow the manufacturer cleanup procedures as recommended in the SDS.
- Handle chemical wastes in a fume hood.
- Ensure use of primary and secondary waste containers. (A primary waste container holds the immediate waste. A secondary container contains spills or leaks from the primary container. Both containers must be compatible with the waste material and meet federal, state, and local requirements for container storage.)
- After emptying a waste container, seal it with the cap provided.
- Characterize (by analysis if needed) the waste generated by the particular applications, reagents, and substrates used in your laboratory.
- Ensure that the waste is stored, transferred, transported, and disposed of according to all local, state/provincial, and/or national regulations.
- **IMPORTANT!** Radioactive or biohazardous materials may require special handling, and disposal limitations may apply.

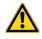

**WARNING! HAZARDOUS WASTE (from instruments).** Waste produced by the instrument is potentially hazardous. Follow the guidelines noted in the preceding General Chemical Handling warning.

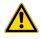

**WARNING! 4L Reagent and Waste Bottle Safety.** Four-liter reagent and waste bottles can crack and leak. Each 4-liter bottle should be secured in a low-density polyethylene safety container with the cover fastened and the handles locked in the upright position.

## **Biological hazard safety**

**WARNING!** Potential Biohazard. Depending on the samples used on this instrument, the surface may be considered a biohazard. Use appropriate decontamination methods when working with biohazards.

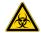

WARNING! BIOHAZARD. Biological samples such as tissues, body fluids, infectious agents, and blood of humans and other animals have the potential to transmit infectious diseases. Conduct all work in properly equipped facilities with the appropriate safety equipment (for example, physical containment devices). Safety equipment can also include items for personal protection, such as gloves, coats, gowns, shoe covers, boots, respirators, face shields, safety glasses, or goggles. Individuals should be trained according to applicable regulatory and company/ institution requirements before working with potentially biohazardous materials. Follow all applicable local, state/provincial, and/or national regulations. The following references provide general guidelines when handling biological samples in laboratory environment.

- U.S. Department of Health and Human Services, *Biosafety in Microbiological and Biomedical Laboratories (BMBL)*, 6th Edition, HHS Publication No. (CDC) 300859, Revised June 2020 https://www.cdc.gov/labs/pdf/CDC-BiosafetymicrobiologicalBiomedicalLaboratories-2020-P.pdf
- Laboratory biosafety manual, fourth edition. Geneva: World Health Organization; 2020 (Laboratory biosafety manual, fourth edition and associated monographs)
   www.who.int/publications/i/item/9789240011311

# Documentation and support

### **Related documentation**

| Document                                                                                                    | Publication<br>number | Description                                                                                                    |
|----------------------------------------------------------------------------------------------------|-----------------------|----------------------------------------------------------------------------------------------------|
| resDNASEQ <sup>™</sup> Quantitative DNA Kits Quick<br>Reference                                                                                     | 4469837               | For brief instructions on using the<br>resDNASEQ <sup>™</sup> Quantitative DNA Kits.                                                     |
| resDNASEQ <sup>™</sup> Quantitative E1A DNA<br>Fragment Length Kit User Guide                                                                       | MAN0025643            | For instructions on running the resDNASEQ <sup>™</sup> Quantitative E1A DNA Fragment Length Kit (Cat. No. A51969).                       |
| PrepSEQ <sup>™</sup> Sample Preparation Kits User<br>Guide                                                                                          | 4469838               | For information on preparing samples for extraction.                                                                                     |
| PrepSEQ <sup>™</sup> Residual DNA Sample<br>Preparation Kit Quick Reference                                                                         | 4469839               | For brief instructions on preparing samples for extraction.                                                                              |
| AccuSEQ <sup>™</sup> Real-Time PCR Software v3.1<br>User Guide                                                                                      | 100094287             | For information on AccuSEQ <sup>™</sup> Real-Time<br>PCR Software v3.1 with the QuantStudio <sup>™</sup><br>5 Real-Time PCR System       |
| AccuSEQ <sup>™</sup> Real-Time PCR Software v3.1<br>Quick Reference                                                                                 | 100094288             | For basic information on AccuSEQ <sup>™</sup><br>Real-Time PCR Software v3.1 with the<br>QuantStudio <sup>™</sup> 5 Real-Time PCR System |
| Applied Biosystems <sup>™</sup> 7300/7500/7500<br>Fast Real-Time PCR System Getting<br>Started Guide: Absolute Quantitation using<br>Standard Curve | 4347825               | For information on the 7500 Fast instrument.                                                                                             |
| AccuSEQ <sup>™</sup> software: Custom Quick<br>Reference Card                                                                                       | 4425585               | For information on AccuSEQ <sup>™</sup> software with the 7500 Fast instrument.                                                          |

## **Customer and technical support**

Visit thermofisher.com/support for the latest service and support information.

- Worldwide contact telephone numbers
- Product support information
  - Product FAQs
  - Software, patches, and updates
  - Training for many applications and instruments

- Order and web support
- Product documentation
  - User guides, manuals, and protocols
  - Certificates of Analysis
  - Safety Data Sheets (SDSs; also known as MSDSs)

**Note:** For SDSs for reagents and chemicals from other manufacturers, contact the manufacturer.

## Limited product warranty

Life Technologies Corporation and/or its affiliate(s) warrant their products as set forth in the Life Technologies' General Terms and Conditions of Sale at www.thermofisher.com/us/en/home/ global/terms-and-conditions.html. If you have any questions, please contact Life Technologies at www.thermofisher.com/support.

## References

Kwok, S., and Higuchi, R. 1989. Avoiding false positives with PCR. *Nature* 339:237–238.

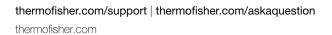

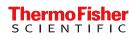